## **Animation of Figures in Photos**

## Example: A person is walking down a street

- Look for a suitable, free picture e.g. in <u>www.pixabay.com</u>.
- 2. Look for a suitable, free picture for figure, that fits to the situation that you like to model.
- Often you have to knock out the background from a photo and make it transparent. stellen). Das can do it online e.g. here <u>https://bilder-freistellen-online.de/online-freistellen</u> or by using an imaging software like GIMP.

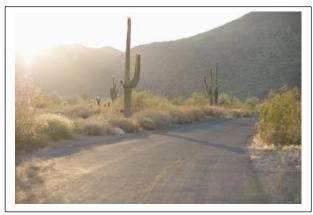

- 4. Start GeoGebra now!
  - a) Load the background picture (File -> Insert Image) and have it rather filling the screen. Fix both points at the bottom of the image.
  - b) Draw a segment, circle or a a line using the pen on which the object should move. I fit is not visible put in on layer 1 (object properties -> advanced).
  - c) Load the picture of the figure that shall be moved. Use the insert option under the menu silders). In the following picture the points are named C and D.
  - d) Construct a parallel line g though both points of the background photo (at the bottom).
  - e) Construct a parallel line h through C to G.
  - f) Attach the point D to the line h (menu points -> attach/detach a point).
  - g) Attach point C to the black line draw with the pen. You may hide this line at the end.

Now the figure should move when you animate point C. Chose suitable object properties (->algebra).

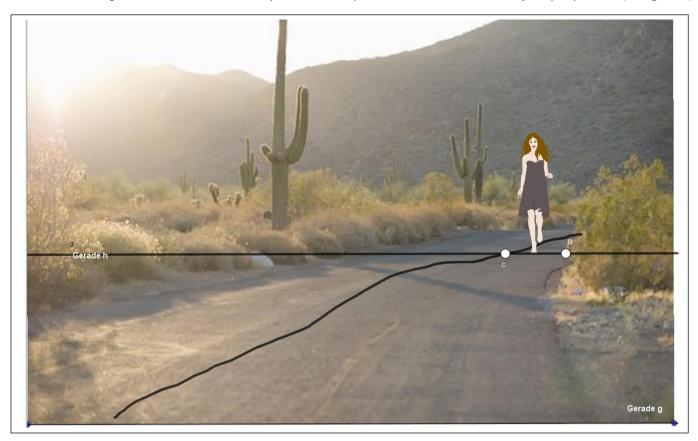